# **Instruction Manual for PhD Paper‐1 Mark Entry (2022 Admission)**

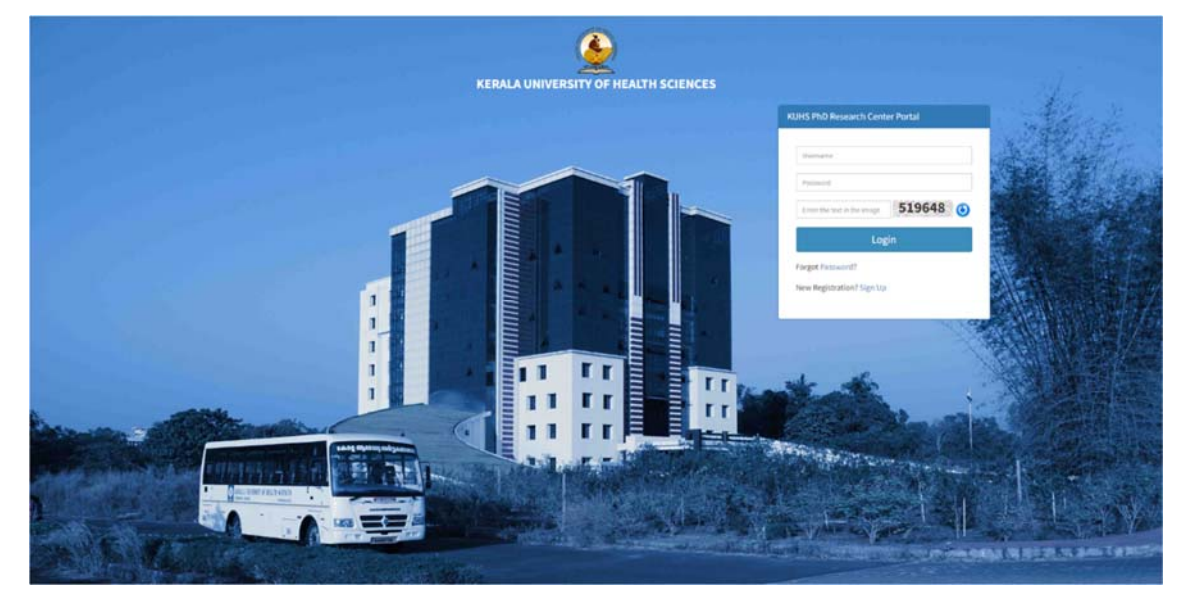

Step 1- Login to KUHS Research Center Portal using Username and Password

Fig. Research Center Login Page

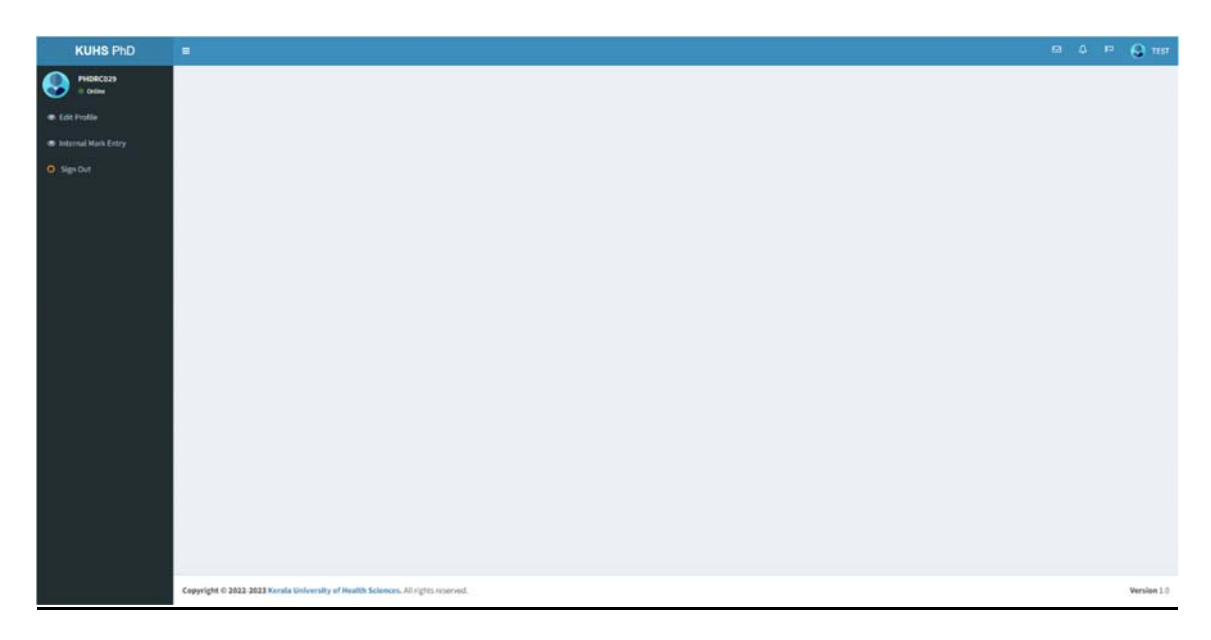

Fig. Research Center Home Page

Step 2- Click on the Internal Mark Entry Menu.

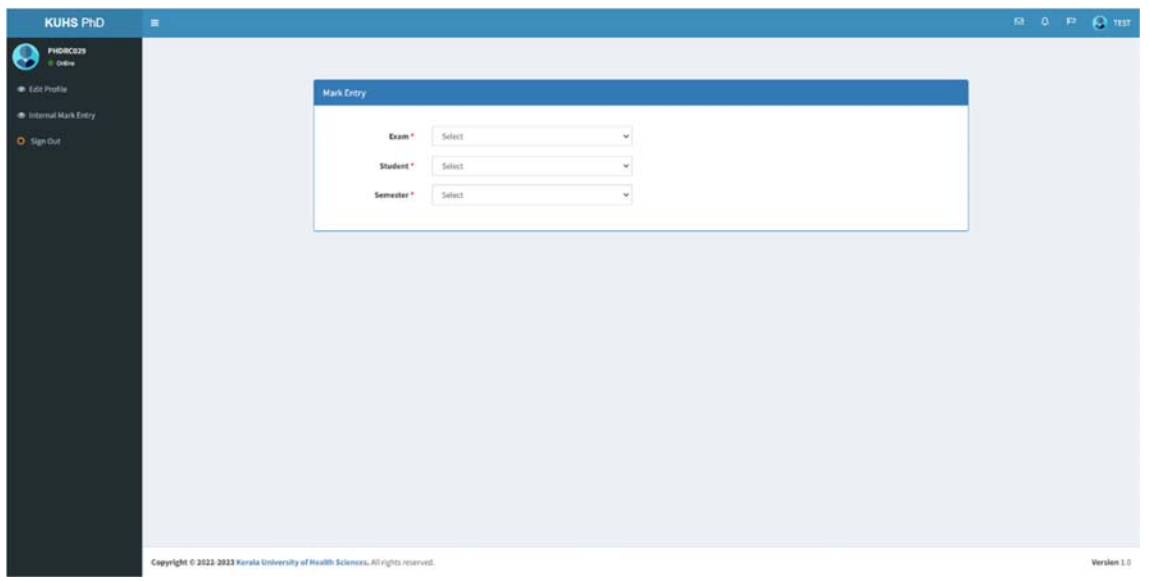

Fig. Internal Mark Entry Page

**Step 3**‐

- i. Select Exam
- ii. Select Student Name
- iii. Select Semester
- iv. Enter the marks for semester 1 and 2. Click on Save Button to save mark details.

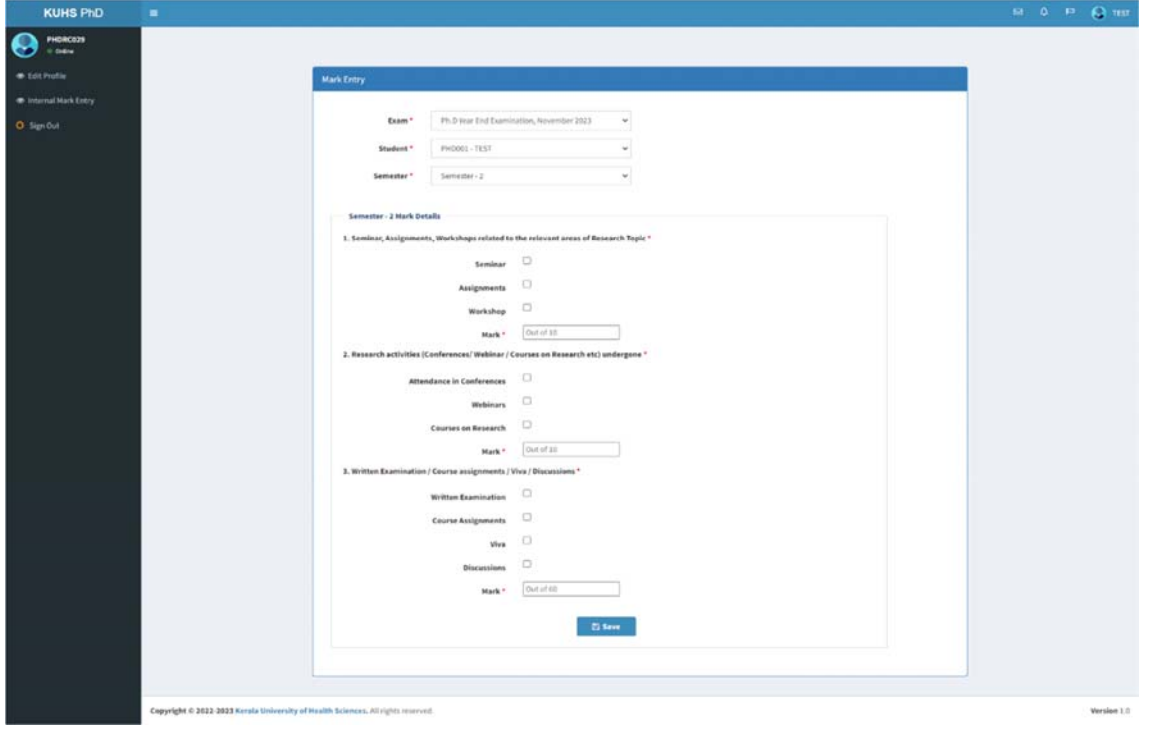

Fig. Internal Mark Save Page

## v. For each Semester ,

If the details are correct, then click on Finalize Button to forward the details to the University.

Note:‐ Once Finalized can't be able to edit the entered details.

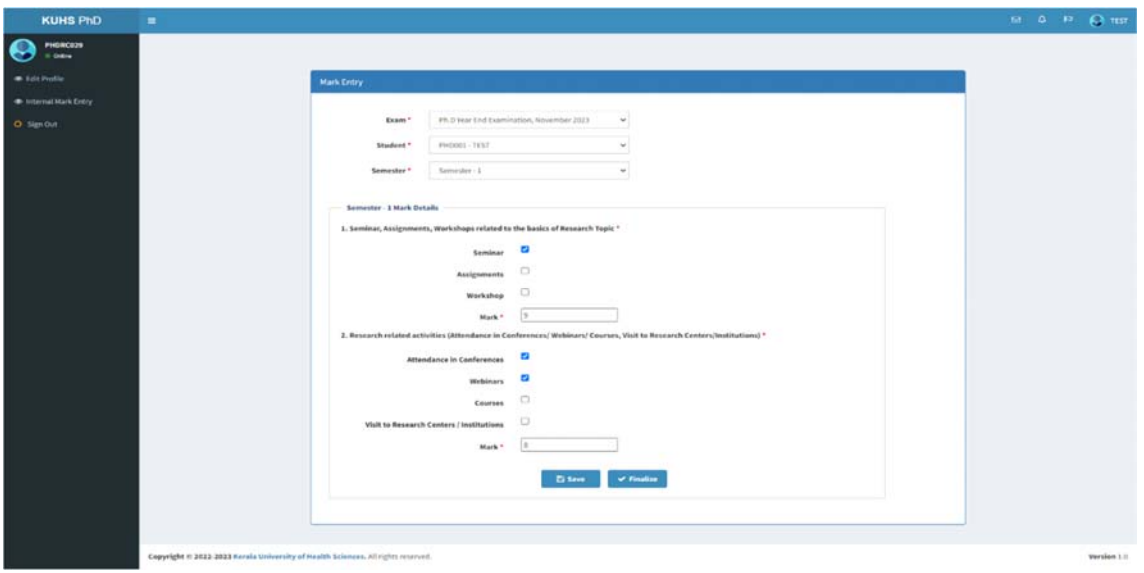

Fig. Internal Mark Finalize Page

vi. Click on Report button to download the Report. Note:- Generate report only after finalizing the mark entry of Semester 1 and 2.

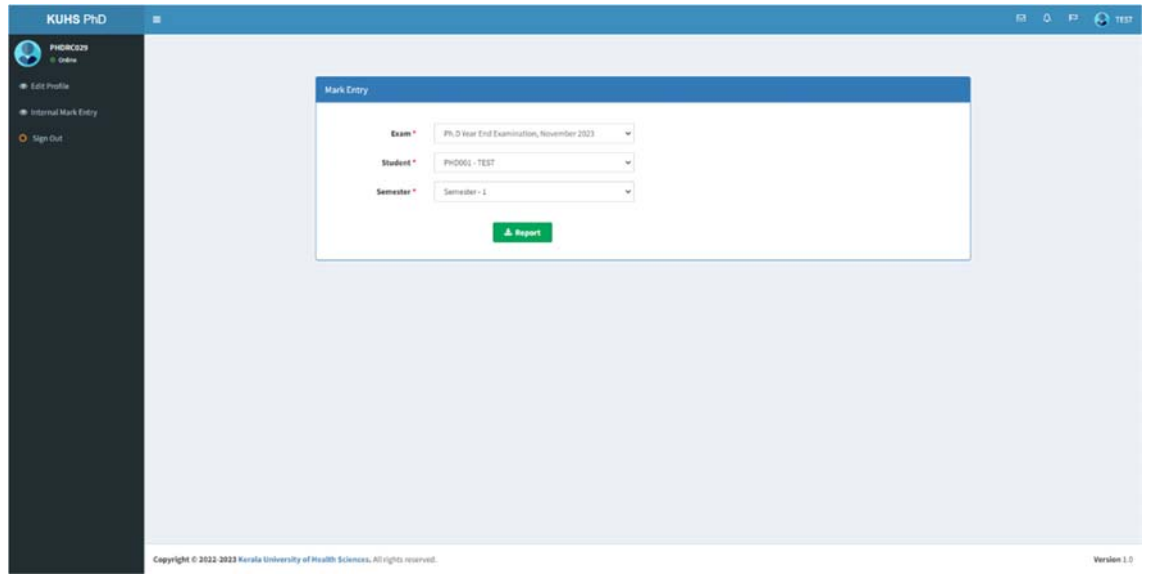

Fig. Report Page

## VG. Kerala University of Health Sciences<br>Thrissur - 680 596

**PhD Paper-1 Marks**<br>(Generated on: 12-10-2023 12:02:56)

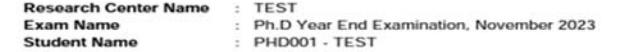

#### **First Semester Marks**

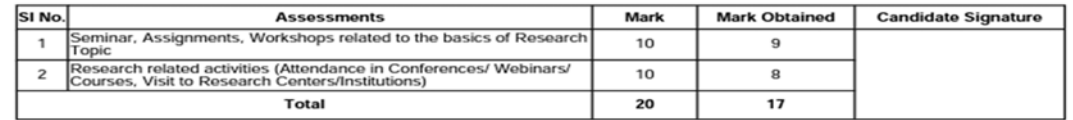

### **Second Semester Marks**

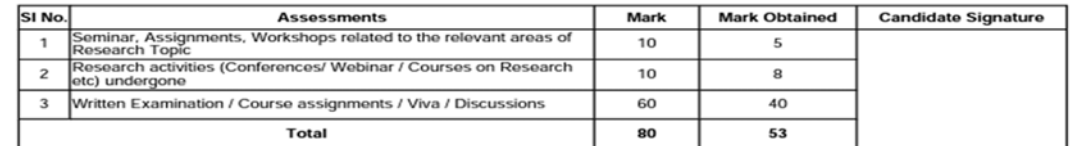

#### Declaration

Certified that the details furnished above are true and correct to the best of my knowledge and belief.

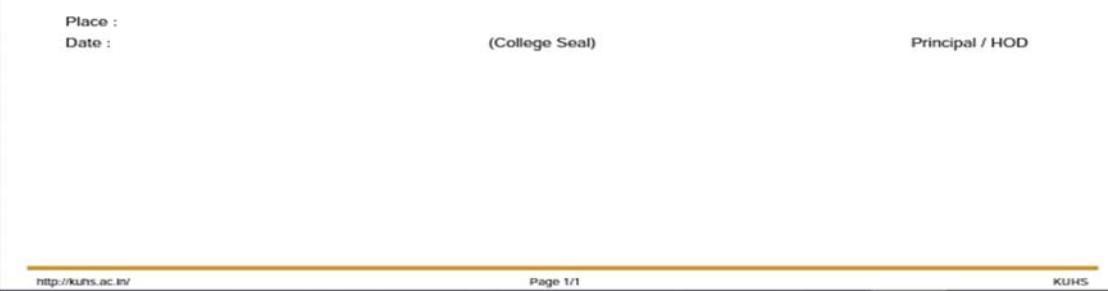

Fig. Internal Mark Report

## **Step 4**‐ **The certified copy (physical copy) of Report of each student shall be submitted to controller of examination.**

**Step 5**- Click on Sign out button to log out.